#### **BIOCENTURY**

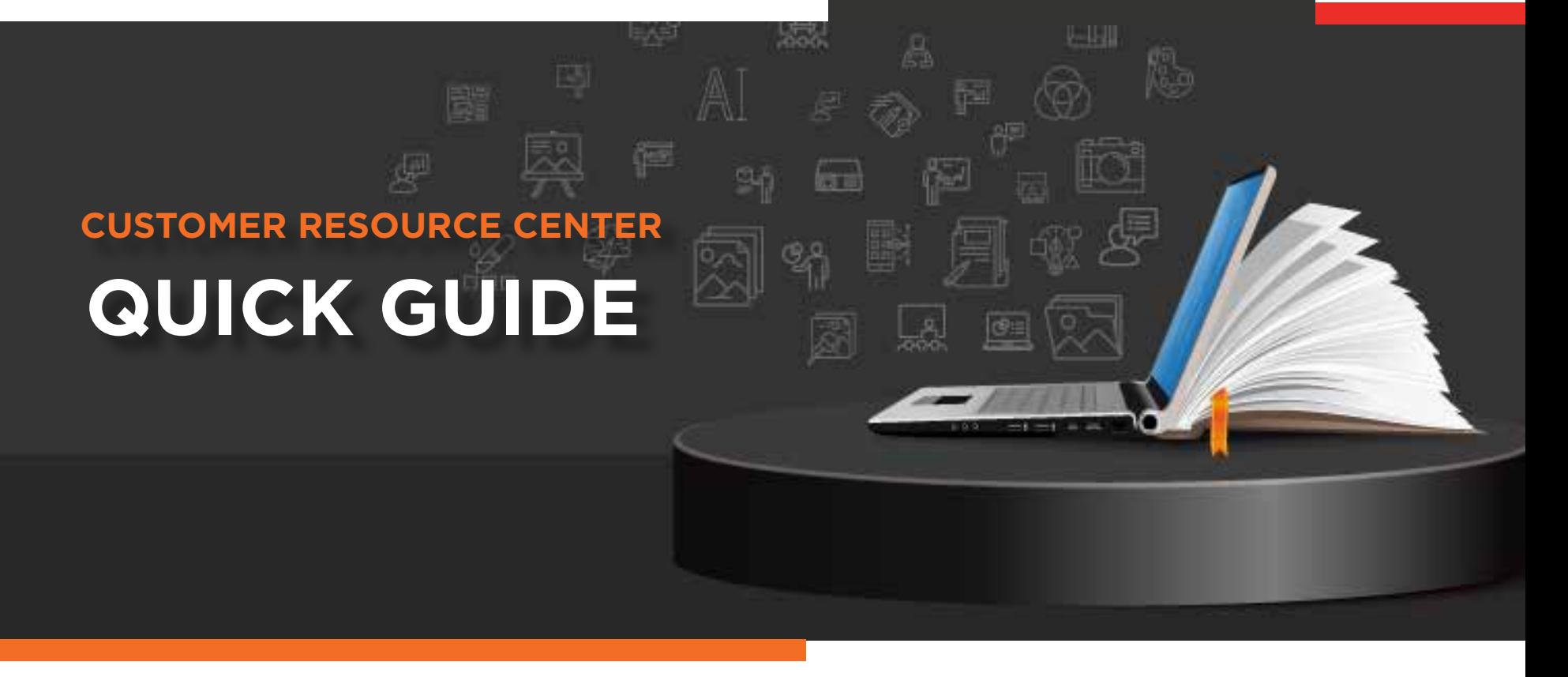

# Accessing **BCIQ Profiles**

Explore and analyze data-rich profi les for Companies, Targets and Products to understand your market and make better business decisions.

#### Navigating to the Profiles

#### **From Homepage:**

Hover over **BCIQ Data** in the **navigation bar** and select the **profile type** you want to view **1**

#### **From an Article:**

- While reading an article, click the **underlined companies, products or targets** you want to view **2**
- You may also access the profiles on the **right hand menu** of the article **3**

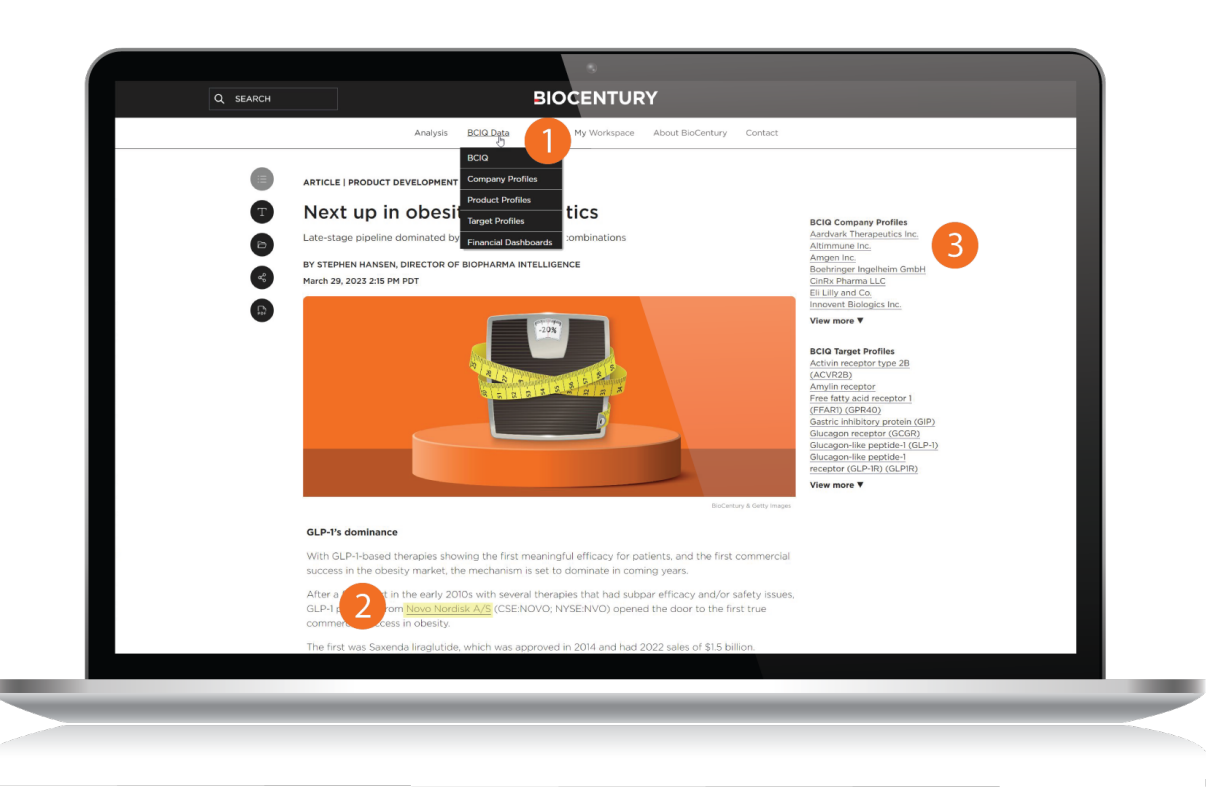

# Company Profiles

These profiles provide a quick snapshot of a company's pipeline, deal and funding history, and related BioCentury intelligence.

- Visit the **Company Profiles page** to begin your search.*The search function uses predictive text to fill in available options* **1**
- Profiles include a **breakdown** of each company's pipeline by **stage and disease** category as well as a list of upcoming milestones **2**

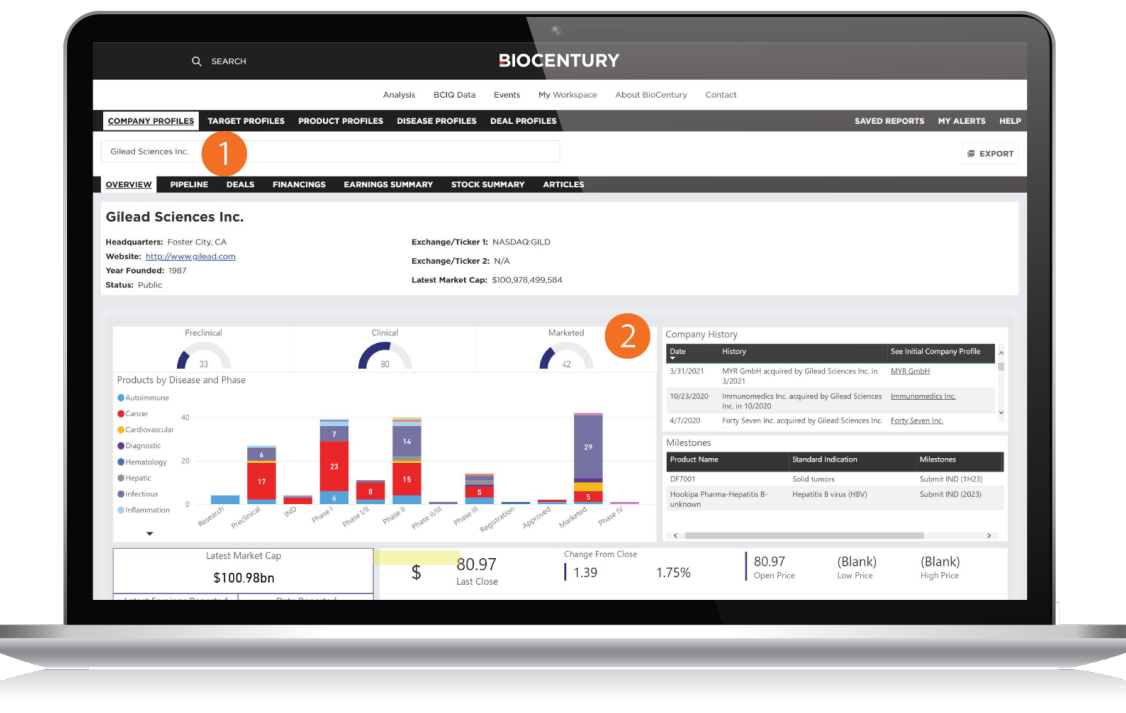

BCIQ PROFILES

### Target Profiles

Explore a particular target

Visit the **Target Profiles** to start your search. *Target profiles, like the CTLA-4 example, include a breakdown of compounds by development stage and regulatory designation, as well as upcoming milestones and related BioCentury content* **1**

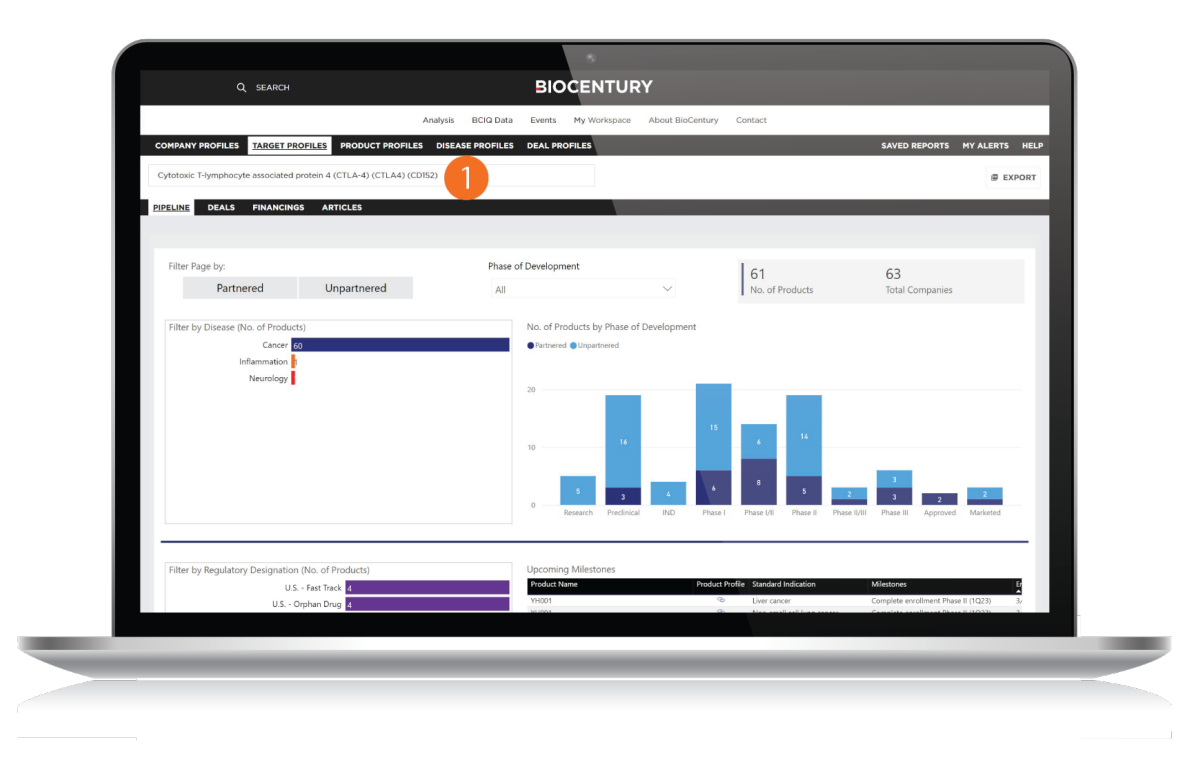

# Product Profiles

Analyze a specific product

**BCIQ Product Profiles** – such as for CAR T therapy Kymriah – provide **graphics** on regulatory stage by **disease, upcoming milestones, partnering info** and related **BioCentury content 1**

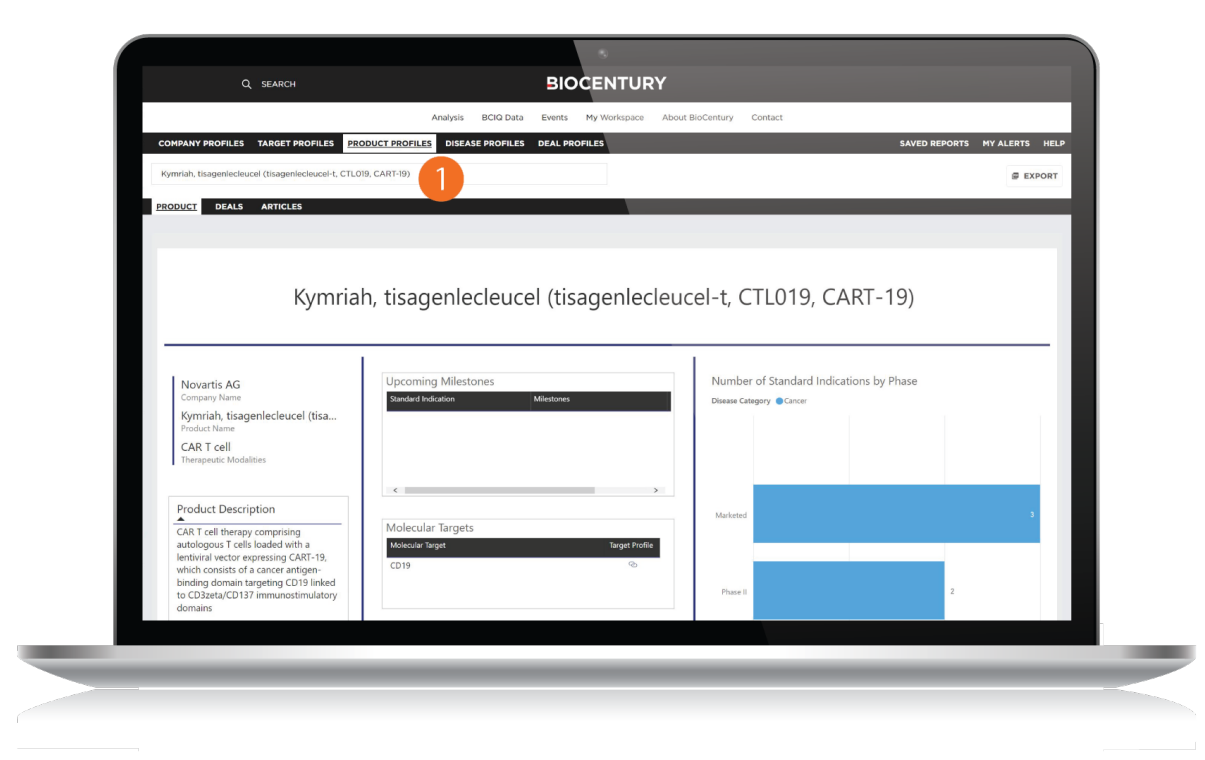

### Financial Dashboards

Keep up with daily gainers and see how much money has been raised through financings

Financial Dashboards provide **in-depth financings** and **stocks data** on the **biopharma market** for you to analyze

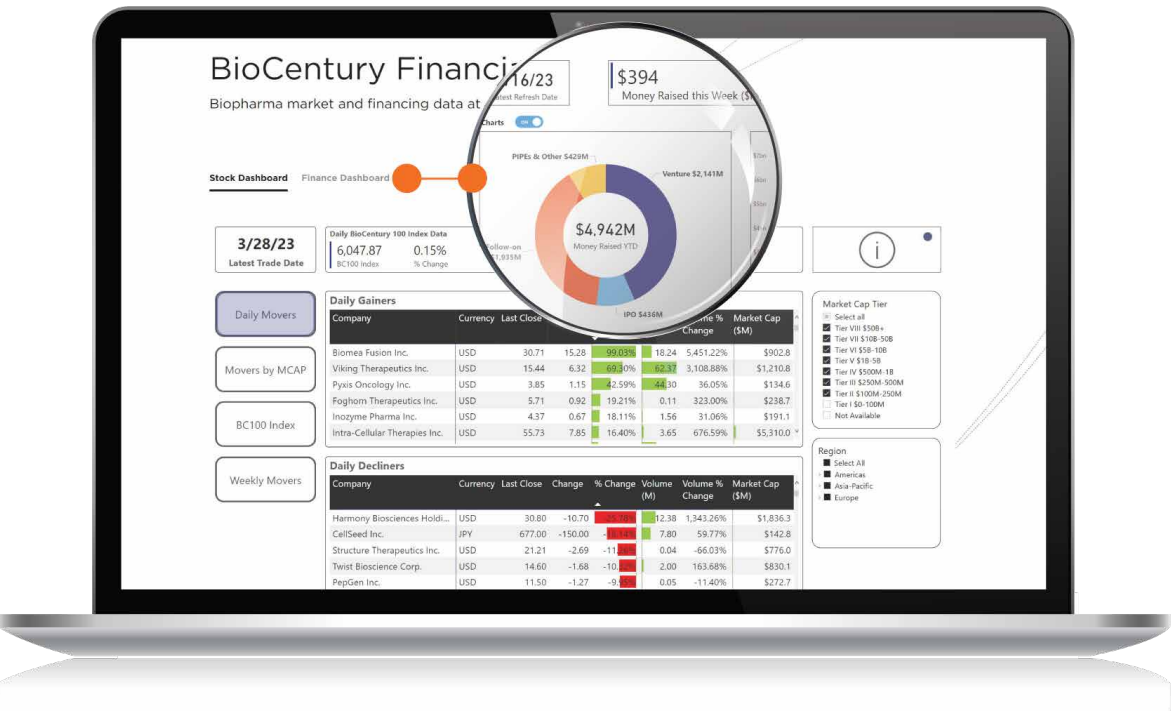

# Exporting Excel Data

By downloading and exporting any content or information you agree that as between you and BioCentury that BioCentury is the exclusive owner of the content. You also agree to place this attribution on the content or information as follows: Source: BioCentury Inc. Copyright © 2023 BioCentury Inc. All Rights Reserved.

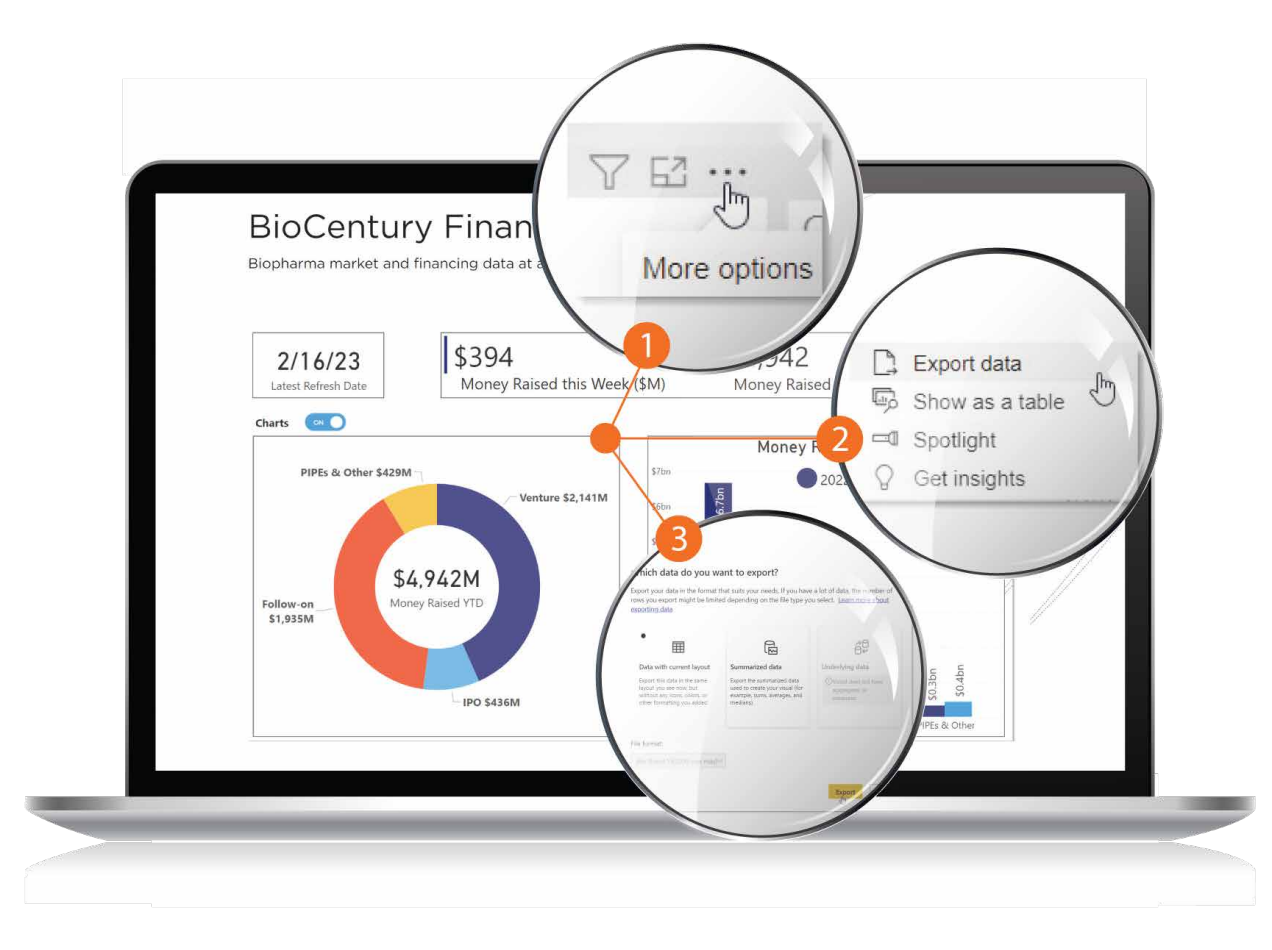

- **Hover** over the **top-right corner** of the **table 1**
- **2** Click the **three horizontal dots** (More options) from the upper right corner of the table
- Choose **Export data 3**

A pop up will appear asking to export the data with **current layout** or the **summarized data**. Select the one you wish to view, then click **Export**

#### Thank you for being a BioCentury subscriber!

Reach us at **support@biocentury.com** if you have any questions or would like to request training on our platforms.

**Scan the QR code** to explore our Customer Resource Center for more quick guides and tutorial videos.

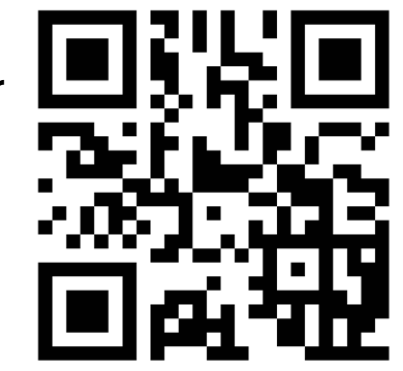